### **WESTDEUTSCHEN VOLLEYBALL-VERBANDES E.V.**

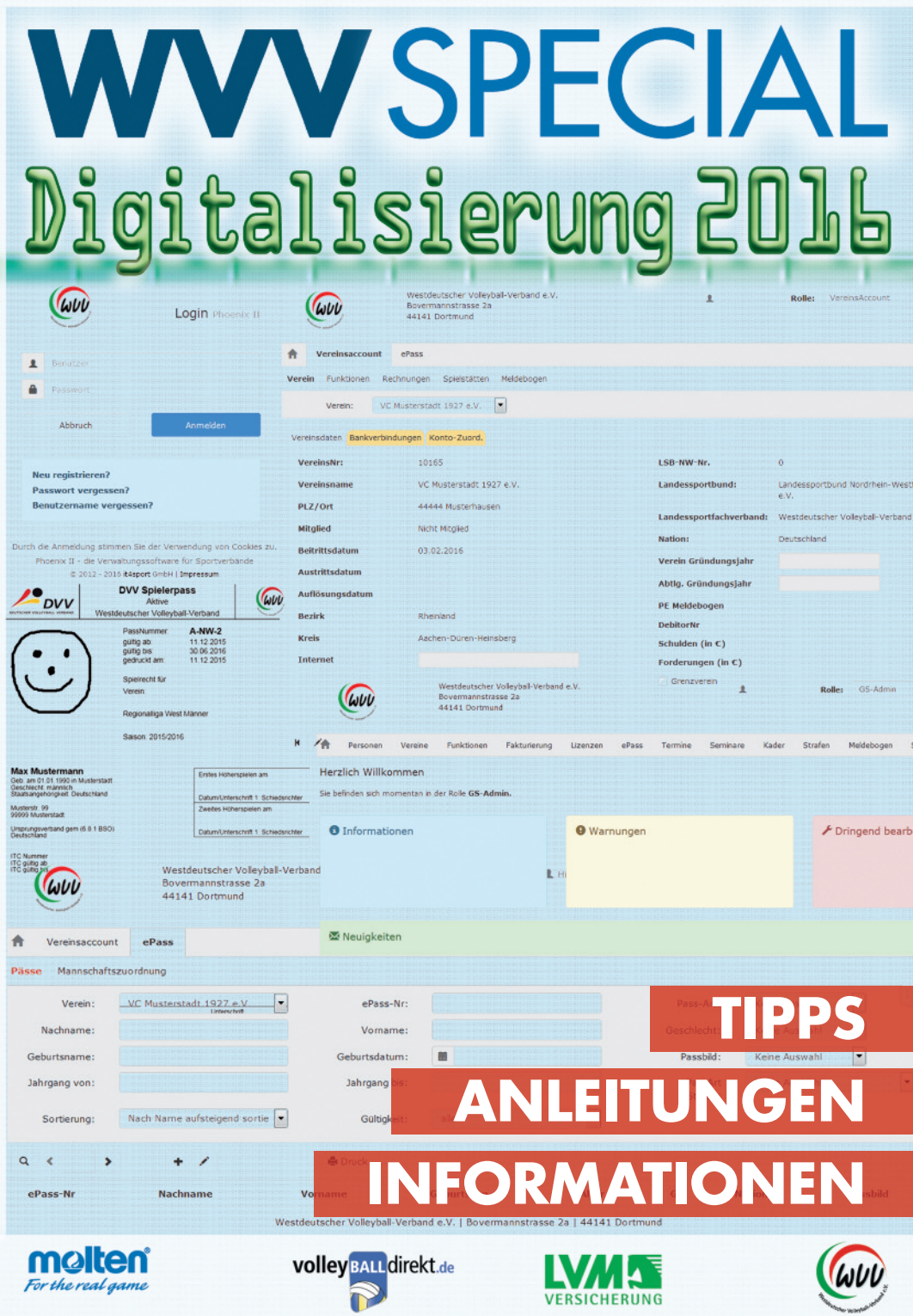

# **ERIMA TRIKOTSATZ-AKTION**

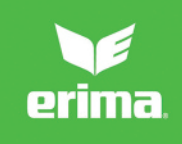

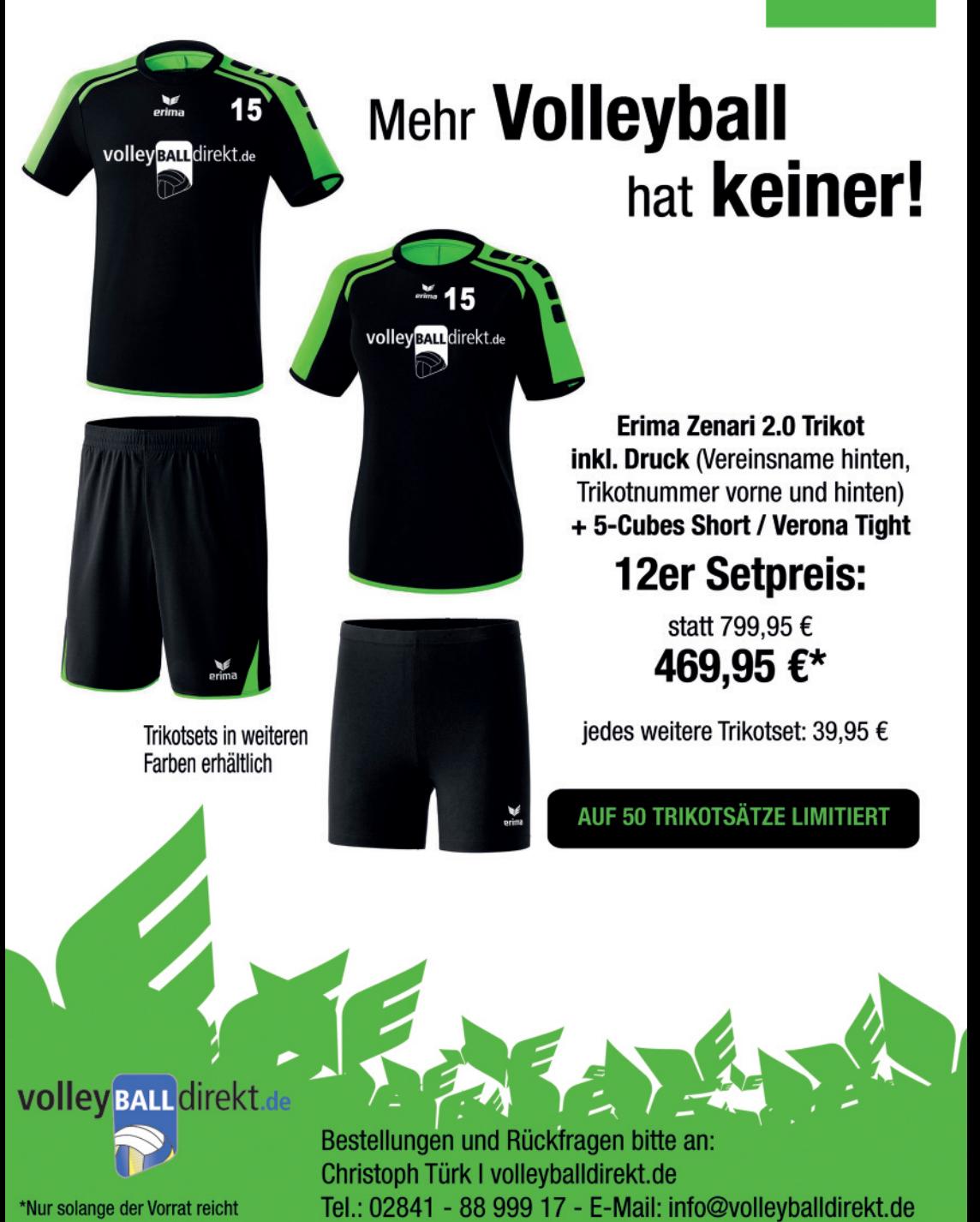

# **Vorwort**

*Liebe Volleyballfreunde,*

*nach dem Beachsommer startet wieder die Hallensaison. Für Euch anders und neu wird das Spielen mit dem elektronischen Spielerpass sein, den der WVV für alle Spielerinnen und Spieler in den aktiven Ligen, der Jugend und in Teilen des BFS-Bereichs mit Beginn der Spielrunde 2016/2017 eingeführt hat.*

*Unser Verbandsspielwart Markus Jahns hat für dieses Heft gemeinsam mit seinem Team Informationen zur neuen Software zusammengestellt. Hierfür herzlichen Dank. Die verschiedenen Anleitungen und Hilfestellungen sollen Euch bei der Nutzung unserer neuen Verbandssoftware PHOENIX helfen, sei es bei der Pflege der Vereinsdaten oder dem Ausstellen und Verwalten der elektronischen Spielerpässe.*

*Euch noch einen schönen Beachsommer und eine gute Vorbereitung auf die neue Spielrunde.*

*Euer Hubert Martens Präsident*

Detaillierte Anleitungen, in denen die Arbeitsschritte zumeist einzeln bebildert sind, finden Sie auf unserer Homepage unter "Spielwesen".

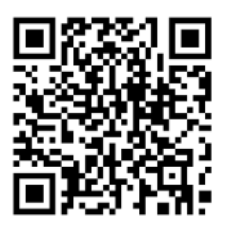

**www.wvv-volleyball.de**

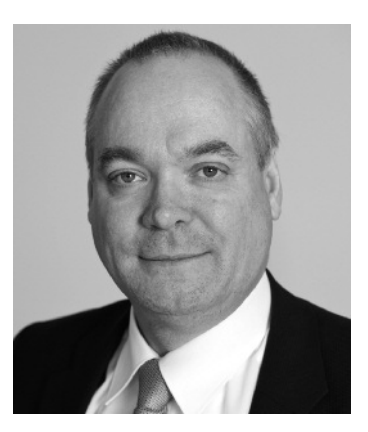

## **I N H A L T**

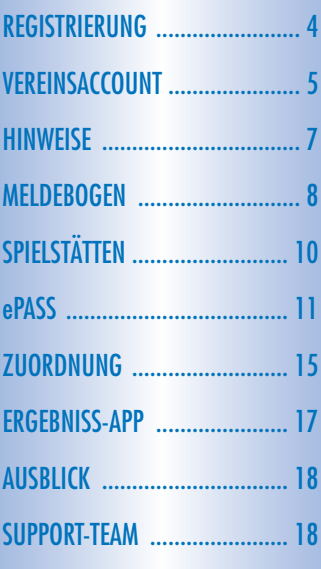

**+++ Hinweis ++ Hinweis+** Das WVV-Special zur Digitalisierung bitte vereinsintern an den ePass- oder Vereinsadmin weiterleiten, sofern der Empfänger nicht mit der Arbeit im Phoenix-Programm befasst ist.

# **Registrierung als Benutzer**

Um in Phoenix eine Funktion übernehmen zu können muss man sich im System zunächst als Benutzer registrieren. Diese Registrierung erfolgt unter **wvv.it4sport.de (Achtung: "wvv", nicht "www"!).**

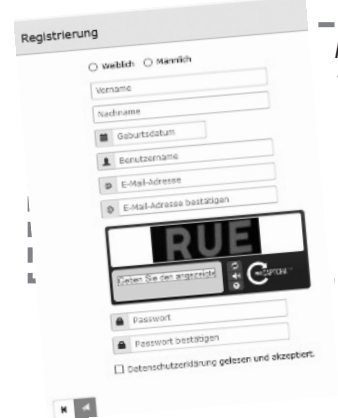

Mit einem Klick auf "Neu registrieren" gelangt man zum Regis- II trierungsformular. Nach Eingabe von Vor- und Nachnamen, sowie Geburtsdatum, wählt man einen Benutzernamen aus, mit dem man sich fortan anmelden möchte. Danach muss die Mailadresse angegeben werden, die für den Benutzer hinterlegt werden soll, und das "CAPTCHA" ausgefüllt werden. Als letztes muss ein Passwort gewählt und bestätigt, sowie ein Haken bei der Datenschutzerklärung gesetzt werden.

> Ohne diese Zuordnung ist es nicht möglich eine Funktion für diesen Verein zu übernehmen. Die Suche kann entweder über die WVV-Vereinsnummer erfolgen oder über die Eingabe des Vereinsnamens (Achtung: Teilweise sind geläufige Abkürzungen im gespeicherten Vereinsnamen ausgeschrieben und werden deshalb nicht gefunden.).

### **Pässe**

In diesem Reiter werden alle Pässe angezeigt, die derzeit für die Person hinterlegt sind.

### $\rightarrow$  **Seminare**

Diese Funktion steht derzeit noch nicht zur Verfügung. Hier werden später Anmeldungen für Trainer-Lehrgänge angezeigt und verwaltet.

### $\rightarrow$ **Lizenzen**

In diesem Reiter sind derzeit die Trainerlizenzen der Person hinterlegt.

### **Ehrungen**

Dieser Reiter listet durch den WVV durchgeführte Ehrungen auf.

### **Passwort ändern**

Hier kann ein neues Passwort für den Benutzeraccount eingerichtet werden.

### **Personenaccount**

Nach abgeschlossener Registrierung erhält man Zugang zum Personenaccount.

Aus dem Vereinsaccount kann man über die Auswahl der Rolle (oben rechts im Fenster) in den Personenaccount wechseln.

### **Eigenes Profil**

Klickt man im Personenaccount auf den Reiter "Personen" öffnet sich zunächst das Fenster mit der Übersicht über die persönlichen Daten, die an diese Stelle überprüft und ggf. korrigiert werden können. Sind die Nationalität oder das Geburtsdatum fehlerhaft können diese nur von der Geschäftsstelle geändert werden. Dazu ist eine Mail an info@wvv-volleyball.de nötig.

Im Reiter Funktion erhält man eine Übersicht aller Funktionen, die für diesen Benutzer derzeit hinterlegt sind. Für den Ergebnisdienst kann man sich als Ergebnismelder registrieren. Diese Funktion wird dann unter "Ergebnismelder" angezeigt.

### **Vereinszugehörigkeit**

Hier kann man sich seinem Verein zuordnen.

### **WVV-**SPECIAL – DIGITAL – VEREINSACCOUNT

# **Anmeldung mit dem Vereinsaccount in Phoenix II:**

Mit den zugesendeten Login-Daten erfolgt die Anmeldung unter **wvv.it4sport.de (Achtung: "wvv", nicht "www"!).**  $\sqrt{2}$ 

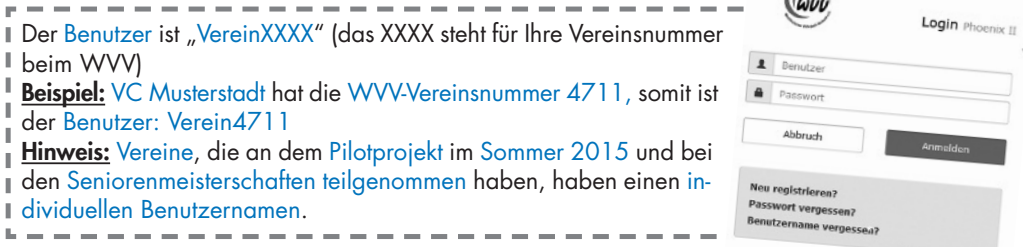

### **Mit dem Klick auf "Anmelden" gelangt man in den Vereinsaccount.**

### **Passwort vergessen?**

Sollte das Passwort nicht mehr vorhanden oder nicht beim Verein gelandet sein, kann man den Benutzernamen (VereinXXXX) eingeben und dann auf "Passwort vergessen" klicken. Das System schickt dann an die beim WVV hinterlegte Mailadresse eine E-Mail mit einem Link, der wiederum angewählt werden muss um ein neues Passwort zu aktivieren.

### **Vereinsaccount**

Bei einem Klick auf Vereinsaccount erscheinen verschiedene Reiter.

Hat der Benutzer die Rolle Vereinsaccount in mehreren Vereinen (Ausnahme), so kann er zwischen diesen im Feld Verein wählen.

Reiter Verein: Im Reiter "Verein" werden die aktuellen Daten und die Kontoverbindung angezeigt, die für den Verein hinterlegt sind. Bei Fehlern oder fehlenden Angaben können diese per Mail an die Geschäftsstelle (info@wvv-volleyball.de) gesendet werden, weil diese bis auf den Internetauftritt und das Gründungsjahr nicht vom Benutzer selbst geändert werden können.

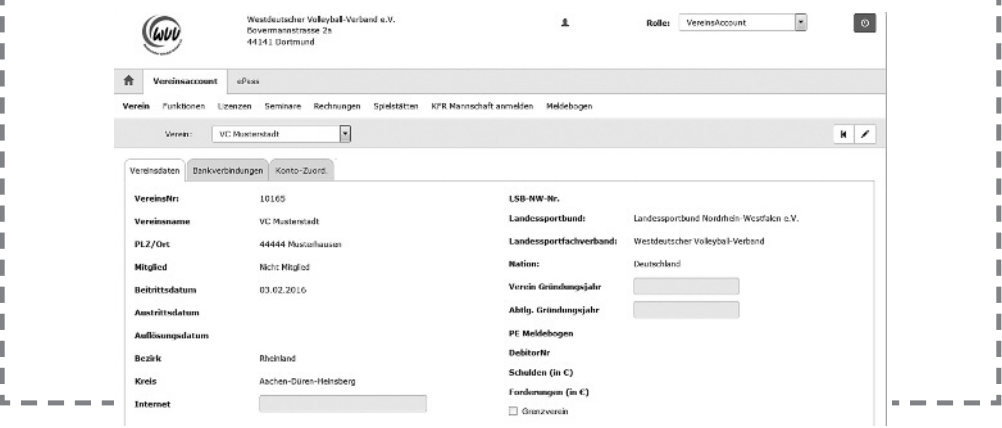

### **WVV-**SPECIAL – DIGITAL – VEREINSACCOUNT

### **Reiter Funktionen**

Im Reiter "Funktion" wird eine Liste gezeigt, in der alle Personen angezeigt werden, denen eine Funktion zugeordnet wurde. Änderungen dieser Zuordnung können nur vom Vereinsadmin vorgenommen werden.

Um einer Person eine Funktion zuzuordnen muss man ganz links die Funktion markieren und dann auf "Zuordnen/Bearbeiten" klicken. Wenn man einen neuen Funktionsträger hinzufügen möchte, klickt man auf den "Plus-Button" und kann dann mit einem Klick auf die Lupe die Person suchen, die die neue Funktion erhalten soll. Wurde die Person gefunden, klickt man auf "Auswählen" und speichert im Anschluss

seine Auswahl mit einem Klick auf den grünen "Speicher-Button".

**Achtung:** Personen, denen man eine Funktion zuordnen möchte, müssen sich zuvor als Benutzer registrieren und die Vereinszugehörigkeit eintragen! Jeder Verein kann bis zu drei Vereinsadmins und bis zu acht ePass-Admins einrichten.

### **Reiter Rechnungen**

In diesem Reiter kann der Benutzer die an seinen Verein gestellten Rechnungen einsehen. Es ist möglich diese nach verschiedenen Suchkriterien zu filtern.

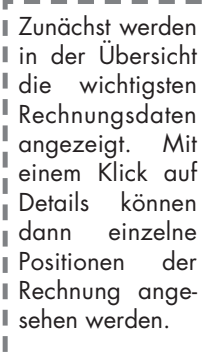

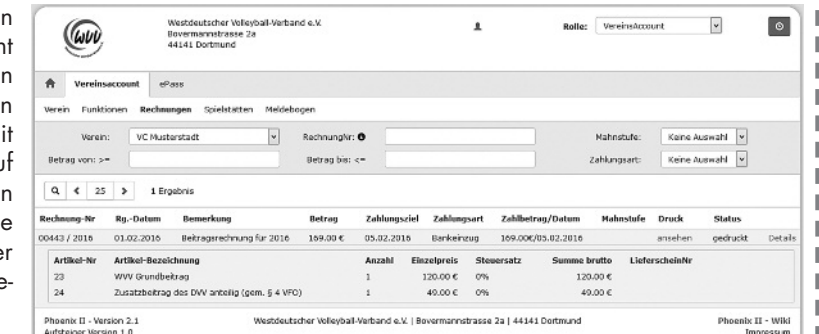

-------

### **Mit einem Klick auf "ansehen" können die Rechnungen als PDF geöffnet und abgespeichert werden.**

### **Reiter Spielstätten**

Im Reiter "Spielstätten" werden alle Spielhallen angezeigt, die dem Verein als Spielstätte zugeordnet sind. Mit einem Klick auf "Details" können hinterlegte Halleninformationen aufgerufen werden.

*Eine Erklärung zur Zuordnung/Neuanlage von Spielstätten befindet sich auf Seite 10.*

### **Reiter Meldebogen**

Über diesen Reiter erfolgt in jeder Saison spätestens zum 1. Mai die Meldung der Mannschaften.

*Eine Anleitung zum Meldebogen gibt es auf Seite 8.*

# **wvv. i t4s p o rt . d e**

# **Hinweise der Geschäftsstelle**

### **Anmeldung in Phoenix**

Alle Vereine müssen sich mit dem entsprechenden Vereinsaccount in Phoenix anmelden und diesen dadurch aktivieren. Im Vereinsaccount müssen dann die Daten gepflegt werden. Die Anmeldung ist unabhängig von der aktuellen Teilnahme am Spielbetrieb.

### **Vollständige Adressen**

Für jeden Verein müssen eine vollständige postalische Adresse sowie eine gültige Mailadresse hinterlegt sein. Bei der Rechnungsanschrift muss ebenfalls zwingend eine gültige Emailadresse angegeben werden.

### **Rechnungen**

Die Rechnungen werden über das neue Verwaltungssystem per Mail verschickt.

**Achtung! Die Mails werden vom System automatisch generiert und haben folgendes Aussehen (kein Spam):**

**Absender:**

Westdeutscher Volleyball-Verband e.V. phoenixII@it4sport.de

### **Betreff:**

Rechnung Nr. 99999 / 2016

### **Text:**

- Liebe Volleyballfreunde,
- Sie erhalten mit dieser E-Mail eine Rechnung im Format PDF für bei uns gebuchte Leistungen.

Falls Sie nicht Kontoinhaber / Rechnungsadressat sind, bitten wir Sie, diese Rechnung entsprechend weiterzuleiten.

Mit freundlichen Grüßen

Westdeutscher Volleyball-Verband e.V.

Über den Vereinsaccount können die Rechnungen ebenfalls eingesehen und bei Bedarf ausgedruckt werden (siehe Seite 6). Bei Vereinen, die dem WVV ein SEPA-Mandat erteilt haben, werden die Rechnungsbeträge vom Konto eingezogen. Alle anderen Vereine müssen die Rechnungen weiterhin per Überweisung begleichen.

### **Meldebogen**

Für alle Vereine besteht weiterhin die Pflicht, einen Meldebogen abzugeben. Nehmen keine Mannschaften am über den Meldebogen erfassten Spielbetrieb teil, ist eine Leermeldung abzugeben.

### **LSB-Meldezahlen**

Die LSB-Meldung, die früher über den Meldebogen abgefragt wurde, wird zukünftig nicht mehr vom WVV erfasst. Berechnungsgrundlage für die Meldegebühren sind die vom Verein direkt beim LSB gemeldeten Zahlen.

### **Ordnungsstrafen**

Fallen bei einer Mannschaft Ordnungsstrafen an, werden die entsprechenden Ordnungsstrafenbescheide per Mail an die offizielle Vereinsadresse versendet. Die Ordnungsstrafen werden auch bei einem erteilten SEPA-Mandat nicht automatisch eingezogen, sondern müssen in jedem Fall überwiesen werden.

### **Passfreigabe**

Alle Pässe, die nach dem 31.07. von den Vereinen freigegeben werden, werden automatisch für die Wartezeit von drei Monaten gesperrt. Eine Rückdatierung der Freigabe muss vom Abteilungsleiter des abgebenden Vereins per Mail bei der WVV-Geschäftsstelle ( info@wvv-volleyball.de ) beantragt werden. Die Freigabe des Passes erfolgt dann über die Geschäftsstelle.

# **Meldebogen**

**Im Vereinsaccount findet der Vereinsadmin den Meldebogen, sowie den ersten Reiter "Meldebogen" mit allgemeinen Hinweisen.**

### → Reiter "Aktive"

Der zweite Reiter "Aktive" beinhaltet folgende Information über die Erwachsenenmannschaften des Vereins:

- Mannschaften aus der Saison 2016/2017
- Möglichkeit zur Neumeldung für die Saison 2017/2018
- Zusammenfassung der gemeldeten Mannschaften
- Zuordnungen von Mannschaftsverantwortlichen zu einzelnen Mannschaften **Achtung:** dieser MV würde auch das 1. Rundschreiben erhalten
- Hinweise zu einzelnen Mannschaften (Rückstufung, Wunschplatzziffer (VL, OL, RL) etc.)

Übernahme/Abmeldung einer Mannschaft:

Im ersten Block müssen alle aufgeführten Mannschaften der letzten Saison entweder mit dem grünen Bestätigungshaken übernommen werden (Meldung auch für die kommende Saison) oder mit dem roten Button abgemeldet werden (spielt in der kommenden Saison nicht weiter). Mit einem Klick auf den drehenden Pfeil am rechten Rand hinter der Meldung kann die Eingabe korrigiert werden.

### Neumeldung einer Mannschaft:

Im zweiten Block können neue Mannschaften für die kommende Saison angemeldet werden:

- Mannschaftsart (Frauen/Männer) auswählen
- Teamname ändern/ergänzen bitte weitere Mannschaften mit II, III, IV kennzeichnen
- Pokalteilnahme auswählen (bei ja wird die Mannschaft entsprechend der Ligeneinteilung in den Pokalwettbewerb eingegliedert)
- Hinweismöglichkeiten können eingetragen werden

Im Block 3 können nun folgende Angaben nach Anklicken des Stifts eingetragen / geändert werden:

- Mannschaftsname anpassen
- Hinweis zur Mannschaft geben (Wunschplatzziffer, Rückstufung, Verzicht auf Aufstieg, auch z.B. 3. der KL)
- Mannschaftsverantwortlichen ändern **der MV bekommt dann aber das 1. Rundschreiben!!**
- Pokalteilnahme (Kreis- bzw. Bezirkspokal WVV-Pokal ist für erste Mannschaften eines Vereins aus der 2. Bundesliga, Dritten Liga oder Regionalliga Pflicht)
- Mannschaft wieder entfernen

Eine Korrektur der Liga ist nicht möglich – Aufund Abstieg werden durch die Spielwarte bei der Klasseneinteilung berücksichtigt.

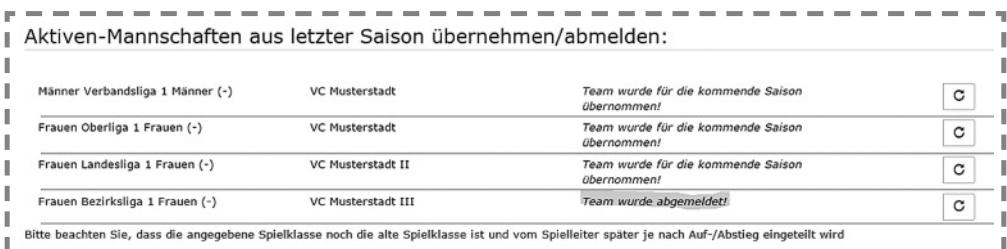

Die ersten drei Mannschaften wurden in diesem Beispiel für die neue Saison wieder angemeldet, das vierte Team (VC Musterstadt III) vom Spielbetrieb abgemeldet.

### **WVV-**SPECIAL – DIGITAL – MELDEBOGEN

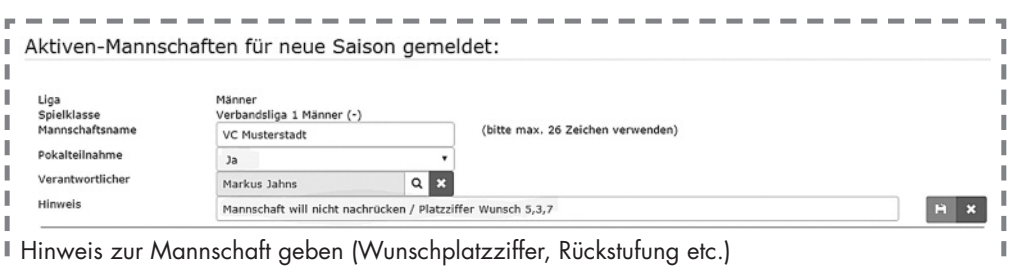

### Zur Änderung Mannschaftsverantwortlicher:

Über den Lupe-Button zur Suche wechseln und dort Name und Vorname eingeben und ein weiteres Mal die Lupe anwählen. Anschließend den Namen markieren und den Button "Auswählen" klicken.

### **Hinweis: Es können nur Personen gefunden werden, die im System angemeldet sind und die Vereinszugehörigkeit in ihrem Profil angegeben haben!**

Zum Abschluss müssen die Änderungen mit dem grünen Speicher-Button betätigt werden.

### → Reiter "Jugend"

Die Jugendmeldungen erfolgen analog zur Anmeldung im Erwachsenenbereich. Neuanmeldungen müssen beim Teamnamen auch mit römischen Ziffern durchnummeriert werden, wenn es mehrere Mannschaften in der gleichen Altersklasse gibt.

(gilt nur für Oberliga, Regionalliga und Dritten Liga).Hier können die Daten des Schiedsrichters erfasst werden, gegebenenfalls mit einem Hinweis (nimmt noch am BK-Lehrgang teil etc.). Unter Hinweise kann man auch eintragen, für welche Mannschaft welcher Schiedsrichter tätig werden soll. Mit dem Löschbutton kann ein Eintrag wieder entfernt werden.

**Das offizielle Meldeformular mit Unterschrift des / der Schiedsrichter muss weiterhin ausgefüllt werden.**

### → Reiter "Bestätigung"

Im letzten Reiter muss man seine Eingaben nun bestätigen.

Vorher muss jedoch der Meldebogen gedruckt werden – ansonsten kann man den Meldebogen nicht abschließen.

Mit Klick auf den rechten Mausbutton kann man den Meldebogen drucken bzw. "speichern untern".

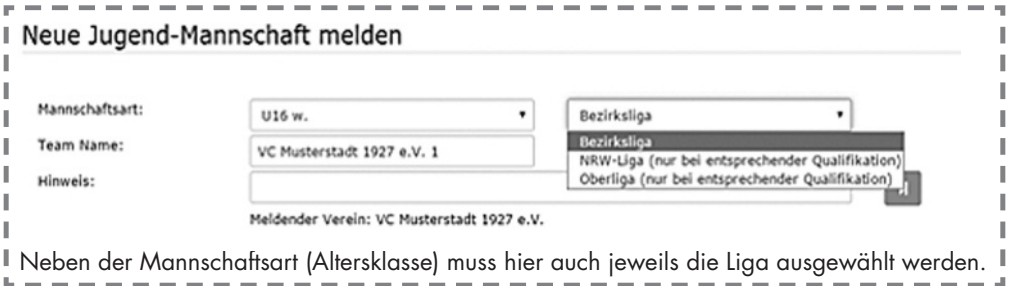

### **Reiter "Schiedsrichter"**

Der Reiter "Schiedsrichter" beinhaltet die Meldungen der BK-/B-Schiedsrichter für den zentralen Pflichtschiedsrichtereinsatz der Saison

Anschließend den Haken vor "Meldebogen geprüft..." setzen und den Button "Abschicken" klicken.

# **Spielstätten / Hallenzuordnung**

Im Phönix / Aufsteiger gibt es die Möglichkeit, die vorhandenen Spielstätten (Spielhallen) einem Verein zuzuordnen. Es wurden von Seiten des Projektteams bereits über 1100 Hallen aus dem alten System händisch übertragen. Vor allem mehrfache Datensätze sollen dadurch vermieden werden.

Die Eingabe / Überprüfung von neuen Spielhallen findet zentral statt. Bevor eine neue Spielstätte beantragt wird, bitten wir unbedingt darum, vorher zu prüfen, ob die Spielstätte nicht bereits vorhanden ist.

Aufgrund verschiedenster Namen einer Spielstätte (Spielhalle) haben wir uns dafür entschieden, immer die dazugehörige Schule (wenn vorhanden) als ersten Parameter einzugeben.

### **Suche einer Spielstätte**

Im Vereinsaccount findet man im Reiter Spielstätten die bereits zugeordneten Spielstätten aufgelistet. Um die Liste zu ergänzen wählt man den Button "Spielstätte zuordnen" an und klickt dann auf die Lupe.

Im neuen Fenster können verschiedene Parameter zur Suche eingegeben werden:

- Spielfeld: der Name der Schule am besten immer mit \* vorne \* hinten (Beispiel: \*Almhalle\*)
- PLZ bzw. Ort

### $\frac{1}{2} \frac{1}{2} \frac{$ **Neue Spielstätte beantragen**

Im Feld "Gebiet" muss der Volleyballkreis und bei "Kennzeichnung" Halle/Beach oder Rasen ausgewählt werden.

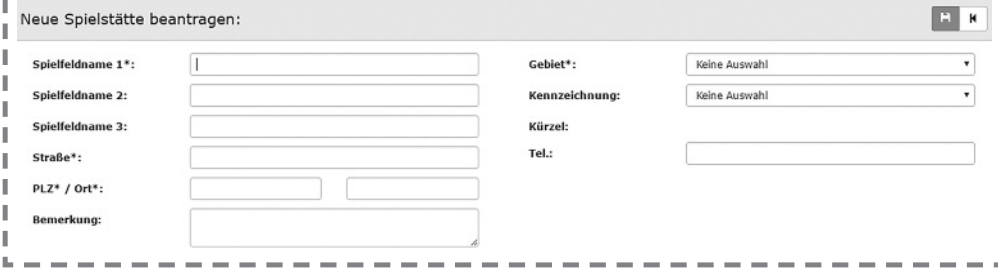

Anschließend muss wieder die Lupe angeklickt werden.

In der erscheinenden Liste muss die Halle markiert werden, die übernommen werden soll. Mit einem Klick auf den "Auswählen"-Button wird die Auswahl bestätigt. Im Anschluss hat man die Möglichkeit, diese Halle als Hauptspielstätte zu markieren, indem man das Kästchen vor Hauptspielstätte anwählt und danach den "Speicher"-Button auswählt. Die Halle ist nun zugeordnet und als Hauptspielstätte markiert.

Will man die Hauptspielstätte löschen muss man die beiden folgenden Schritte ausführen:

- 1. Löschen der Spielstätte markieren roten Löschbutton anwählen
- 2. Spielstätte beantragen wie vorher jedoch ohne Setzen des Hakens für Hauptspielstätte

Hat man die Spielhalle nicht gefunden, kann man über den Button "Spielstätte beantragen" eine neue Halle eingeben.

Nach dem Speichern wird von einer zentralen Stelle geprüft, ob die Spielstätte bereits vorhanden ist. Ist sie es noch nicht, wird sie gespeichert, sonst wird der Antrag gelöscht.

---------------

### **WVV-**SPECIAL – DIGITAL – ePASS

# **ePass-Daten**

**Über die Auswahl der Rollen "VereinsAccount" oder "ePass Admin" gelangt man über den Reiter "ePass" zu den ePässen.**

Hier sind alle Pässe des Vereins zu pflegen und zu bearbeiten.

• 07\* Suchergebnis:

Alle Datensätze welche mit 07 beginnen. Ganz rechts kann man in der Liste den Passbildstatus jedes Passes einsehen. Beim roten Kreuz fehlt das Passbild noch, erscheint der

Zum Suchen von Pässen drückt man auf die Lupe. Standardmäßig werden dann alle Pässe des Vereins angezeigt. Die Standard-Sortierung ist alphabetisch nach Name und Vorname. Es besteht aber auch die Möglichkeit einer erweiterten Suche, z.B. nach Geburtsdatum, Geschlecht, II Jahrgang, Pass-Art, etc. f,

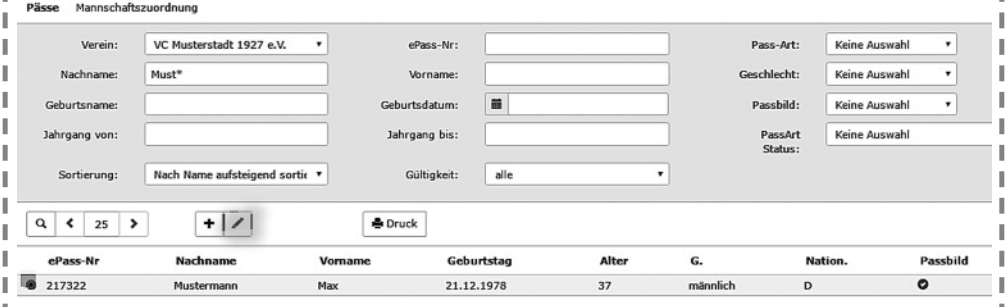

Für den ePass relevant ist die Suchfunktion nach dem PassArt Status:

- Beantragt: zeigt alle SpielerInnen, die aus einem anderen Landesverband gewechselt sind und der Verbandswechsel von der Passstelle noch nicht bestätigt wurden
- Genehmigt: zeigt alle SpielerInnen mit aktuell gültigem Spielerpass - hier ist jederzeit eine Mannschaftszuweisung möglich
- Gesperrt: zeigt alle SpielerInnen mit aktuell gesperrtem Spielerpass (z.B. ITC, Sperre)
- Warte auf Übernahme: zeigt alle SpielerInnen deren Pass freigegeben, aber vom neuen Verein noch nicht übernommen wurde.

In bestimmten Feldern kann auch mit Platzhaltern ( \* ) gearbeitet werden z.B.:

- \* 07\* Suchergebnis: Alle Datensätze in dem 07 enthalten ist.
- \* 07 Suchergebnis: Alle Datensätze welche auf 07 enden.

grüne Haken ist ein Passbild vorhanden.

Zur Bearbeitung eines Passes wählt man diesen durch Doppelklick auf den Namen an.

### **Personendaten**

Die Personendaten müssen von den Berechtigten des Vereines überprüft und gegebenenfalls korrigiert und ergänzt werden:

- 1. Stift-Symbol drücken, um Personendaten bearbeiten zu können.
- 2. Personendaten eintragen. Abgesehen von "Anrede" und "Geburtsname" sind alle Angaben Pflichtfelder nach DVV-Vorgaben und müssen ausgefüllt werden.

**Hinweis:** Das Geburtsdatum und die Nationalität können nur von der WVV-Geschäftsstelle auf Antrag geändert werden. E-Mail an: info@wvv-volleyball.de

### 3. Passbild hochladen

Für jede/n Spieler/in muss ein Passbild hochgeladen werden. Dies erfolgt direkt im Personendatensatz:

- Button "Datei auswählen" drücken
- Datei auswählen und bestätigen
- Upload Button (rechts) zum Hochladen drücken

**Die folgenden Eigenschaften muss ein Bild erfüllen:**

- Dateiformat: .jpg, .png, .bmp
- Die Bildgröße muss mindestens 3,5 x 4,5 cm betragen bzw.
- 413 x 550 Pixel (bei 300 dpi)
- Die Dateigröße muss zwischen 100kb und 500kb liegen
- Die Gesichtshöhe muss 70–80% des Fotos einnehmen
- Das Gesicht muss in allen Bereichen scharf abgebildet, kontrastreich und klar sein
- Die Person muss gerade in die Kamera blicken
- Kopfbedeckungen sind grundsätzlich nicht erlaubt

*Lässt sich ein Bild nicht direkt hochladen, muss es zuvor in einem neuen Format gespeichert werden.*

**Hinweis:** Die Einhaltung der Vorgaben für das Passbild und damit der ordnungsgemäßen Spielberechtigung, wird durch die Geschäftsstelle geprüft.

4. Speicher-Button drücken um die Personendaten zu speichern.

**Hinweis:** Die Personendaten können nur gespeichert werden, wenn alle Pflichtfelder eingegeben wurden.

### **Pass-Daten**

Im Reiter "Pass-Daten" können die aktuellen Passdaten einer Person eingesehen werden. Entspricht die Nationalität der Person nicht

"Deutschland", muss im Feld "Ursprungsland 1. Spielerpass" das Volleyball-Ursprungsland angegeben werden.

### **Pass-Arten**

Im Reiter "Pass-Arten" können alle aktuell bestehenden Pass-Arten einer Person eingesehen werden. Mit dem Klick auf den "+" Button kann eine neue Pass-Art angelegt werden. Hierfür muss die neue Pass-Art und der Verein ausgewählt werden, die restlichen Felder können nicht bearbeitet werden.

**Hinweis:** Jeder Person kann jede Pass-Art (Jugend, Aktive, Senioren, BFS-Mixed, BFS-Frauen/-Männer) maximal einmal zugeordnet werden. Eine Neuanlage von Pass-Arten ist auch nur möglich, wenn die Person diese Pass-Art noch bei keinem anderen Verein besitzt. Ein Pass kann aber mehreren Pass-Arten nehmen in unterschiedlichen Vereinen zugeordnet sein (z.B. Jugend-Pass bei Verein A und Aktiven-Pass bei Verein B).

### **Spielerwechsel – Verein zu Verein im WVV**

Ein Spielerwechsel innerhalb des WVV erfolgt ohne den alten Papierpass. Für den Vereinswechsel ist lediglich ein sogenannter Freigabe-Code notwendig.

Der Freigabecode besteht aus 5 Zeichen – aus Buchstaben und/oder Zahlen.

### **Erstellung des Freigabe-Codes:**

Der Vereinsadmin oder Epass-Admin des abgebenden Vereines sind berechtigt einen Pass freizugeben. Zunächst muss der Spieler, der freigegeben werden soll, im Vereinsadmin oder Epass-Admin gesucht werden.

Danach wechselt man mit einem Doppelklick auf den Namen des Spielers in den Bearbeitungsmodus und geht auf den Reiter "Pass-Arten". Rechts außen findet man einen Button, der für die Freigabe notwendig ist.

Nach Anklicken des Buttons erscheint ein Fens-

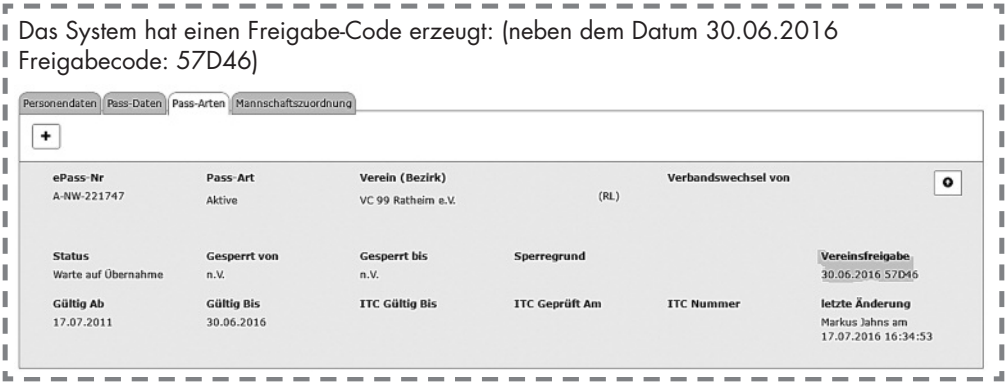

ter, in dem die Freigabe noch bestätigt werden muss. Man kann nun den Pass ausdrucken oder als PDF speichern und dem Spieler übermitteln.

### **Zuordnung des Freigabe-Codes zum neuen Verein:**

Mit dem Freigabe-Code kann nun der annehmende Verein den Spieler seinem Verein zuordnen (hier ist es auch möglich, mit Hilfe des Freigabe-Codes den Spieler wieder zum eigenen Verein zuzuordnen, wenn dieser aus Versehen freigegeben wurde).

Neben dem Freigabe-Code wird der Vor- und Nachname des Spielers benötigt, sowie das Geburtsdatum. Unter dem Reiter ePass – Pässe seinen Verein auswählen (ist im Normalfall voreingestellt) und anschließend für eine Neuanlage des Passes das "Plus-Zeichen" anwählen. Im nächsten Fenster muss nun die Person über die Lupe gesucht werden. Im folgenden Fenster Nachname, Vorname und Geburtstag eingeben und die Lupe anwählen.

Anschließend den Spieler markieren und den Button Auswählen betätigen.

Nun den Freigabe-Code eingeben und den Button "Freigeben" anwählen. Zuletzt den Pass speichern, damit dieser endgültig angelegt wird.

### **Neuanlage – Spieler ohne Spielerpass**

Auch hier muss im Reiter ePass – Pässe für eine Neuanlage des Passes das "Plus-Zeichen" anwählt werden.

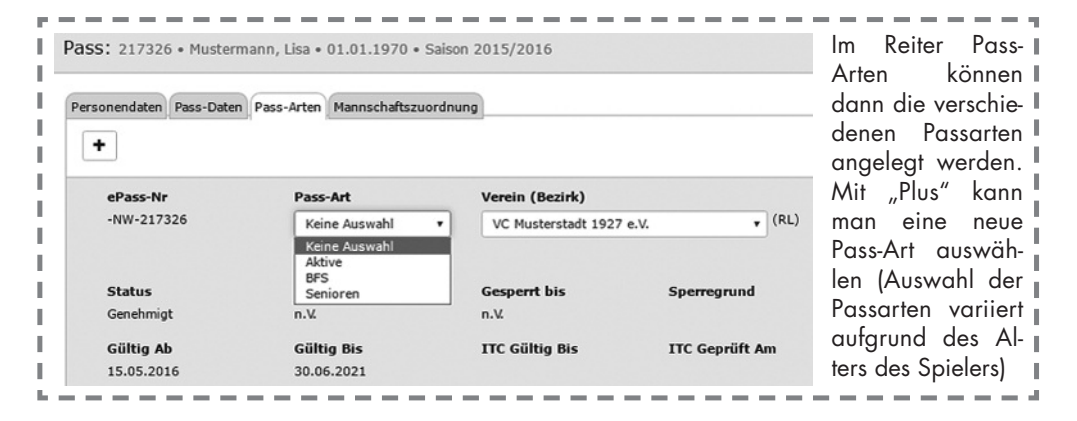

### **WVV-**SPECIAL – DIGITAL – ePASS

Im nächsten Fenster muss über das Anklicken der Lupe die Suche gestartet und im sich öffnenden Fenster Nachname, Vorname und Geburtstag eingegeben werden. Mit einem zweiten Klick auf die Lupe wird der Spieler gesucht.

Es wird vom System bestätigt, dass keine Person vorhanden ist und der Button "neue Person" wird sichtbar und muss angewählt werden. Im nächsten Fenster müssen alle Daten gepflegt und der Pass mit dem grünen Button gespeichert werden.

### **Wechsel aus anderem Landesverband**

Bei einem Wechsel aus einem anderen Landesverband geht man zunächst genauso vor, wie bei Neuanlage eines Spielerpasses.

### **Wechsel aus 1. bzw. 2. Bundesliga**

Der Freigabe-Ausdruck der DVL ist per Mail an die WVV-Geschäftsstelle zu senden (info@wvvvolleyball.de). Die Anlage und Freigabe des Passes übernimmt die Geschäftsstelle.

### **Wechsel mit ITC-Verfahren**

Das ITC-Verfahren ist vom Verein durchzuführen. Parallel kann der Pass angelegt werden (siehe Neuanlage Pass), wobei das Ursprungsland des ersten Spielerpasses angegeben werden muss. Bei der Passanlage erfolgt die Meldung, dass das Ursprungsland des ersten Spielerpasses angegeben werden muss.

Das Land muss aus der Liste ausgewählt und anschließend gespeichert werden. Danach wählt man den Reiter Pass-Art an und erstellt einen Pass mit dem Plus-Zeichen.

-<br>■ Zusätzlich muss das Feld "Verbandswechsel von" ausgefüllt und der Pass danach gespeichert ■ werden.

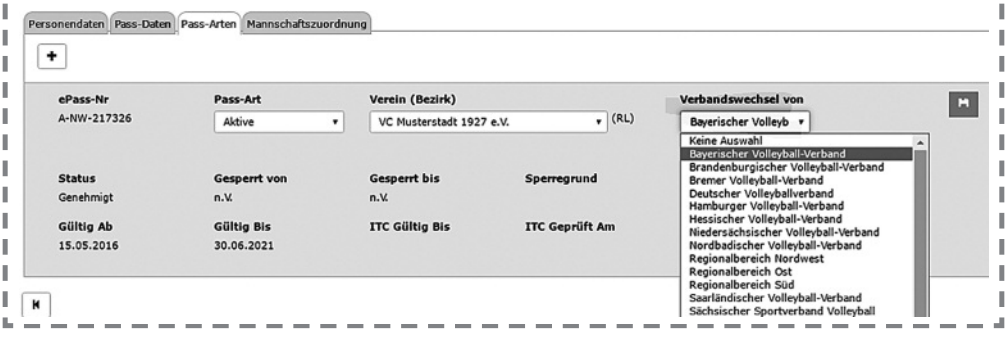

Der Pass ist dann zwar angelegt, aber noch gesperrt. Die WVV-Geschäftsstelle wurde per Mail informiert. Parallel muss nun der "alte Pass" zur Geschäftsstelle geschickt werden:

- bei Freigabe-Code aus anderem Landesverband – den Beleg eingescannt an info@wvv-volleyball.de senden
- bei Freigabe eines Papierpasses die Vorderseite einscannen und dann an info@wvv-volleyball.de senden

Die PassArt ist auswählen und der neue Pass muss gespeichert werden.

Es erscheint die Mitteilung, dass der Passantrag eingereicht ist, der Pass aber bis zum Abschluss der ITC geperrt ist. Das ITC muss nun – nachdem es bewilligt wurde – dem WVV zugeschickt werden (per Mail: info@wvvvolleyball.de). Die WVV-Geschäftsstelle wird dann die Eintragungen (ITC-Nummer, Gültigkeit) vornehmen.

# info@wvv-volleyball.de

### **WVV-**SPECIAL – DIGITAL – ZUORDNUNG

# **Mannschaftszuordnung**

Um eine Spielberechtigung für eine/mehrere Mannschaften des Vereines zu erhalten, muss der Pass explizit der Mannschaft zugeordnet werden. Erst nach dieser Mannschaftszuordnung ist der/die SpielerIn für die zugeordnete Mannschaft spielberechtigt.

Die Mannschaftszuordnung ersetzt den bisherigen Staffelleitereintrag. Mannschaftszuweisungen sind jeweils gültig bis zum 30.06. der aktuellen Saison oder bis zu einem Vereins-

, , , , , , , , , , , , , ,

aber nur dann, wenn diese aus verschiedenen Ligakategorien kommen (z.B. Zuordnung zu U18 und U20 ist möglich, aber nicht U20 Oberliga und U20 Bezirksliga).

### **Zuordnung einzelner Spieler**

Für die Zuweisung zu einer Mannschaft wird die/der gewünschte SpielerIn (im Modulbereich ePass und Modul Pässe) ausgewählt und dann auf das Stift Symbol geklickt, um in die Bearbeitungsmaske zu kommen.

-<br>■ Unter dem Reiter "Mannschaftszuordnuna" kann nun mit dem Klick auf "Spieler zuordnen" eine ■ Mannschaftszuordnung vorgenommen werden. Es muss eine Pass-Art und anschließend die Mannschaft ausgewählt werden.

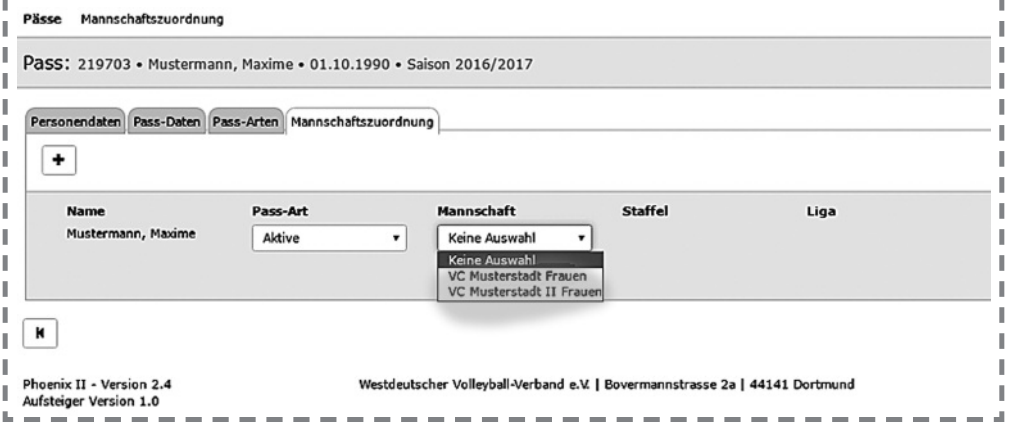

wechsel (Regelung Verbandsspielordnung). Die Zuordnung gemäß Bestimmung für den elektronischen Spielerpass ist gebührenpflichtig. Wurde eine Spielberechtigung vorgenommen, so ist diese nicht mehr durch den Verein rückgängig zu machen. In diesem Fall ist die Geschäftsstelle oder der Verbandsspielwart zu kontaktieren.

Bei der Pass-Art Aktive kann nur eine Mannschaftszuordnung erfolgen.

Bei der Pass-Art Jugend sind Mehrfachzuweisungen zu mehreren Mannschaften möglich,

**Hinweis:** Eine Mannschaftszuordnung kann nur vorgenommen werden, wenn alle Passdaten (Personendaten, Passbild, Pass-Art, etc.) vollständig sind und die Pass-Art genehmigt ist. Anschließend auf den Speicher-Button klicken.

### **Jugendfreigabe**

Für Jugendliche unter 18 Jahren ist eine Mannschaftszuordnung nur möglich, wenn die sogenannte Jugendfreigabe vorliegt. Durch Setzen des Hakens "Jugendfreigabe" bestätigt der Verein, dass die Einverständniserklärung der Eltern vorliegt. Die Jugendfreigabe muss pro Saison

und Verein nur einmalig erfolgen und gilt auch für alle weiteren Mannschaftszuweisungen des Vereines.

Bei Spielgemeinschaften müssen die einzelnen Vereine der SG ihre SpielerInnen zuordnen und danach dem Mannschaftsverantwortlichen die ausgedruckten Pässe zur Verfügung stellen.

### **Passdruck**

Zur Vorlage am Spieltag muss der Pass jetzt noch gedruckt werden. Der ePass Einzeldruck ersetzt das bisherige Passformular.

Im Modulbereich "ePass" und Modul "Pässe" können die einzelnen SpielerInnen ausgewählt werden und über den Button kann der Pass gedruckt werden.

**Hinweis:** Spielerpässe können nur gedruckt werden, wenn eine Mannschaftszuordnung vorgenommen wurde.

**Achtung:** Jeder Spieler/Jede Spielerin muss den ausgedruckten Spielerpass (schwarz/weiß genügt) unterschreiben, ansonsten ist der Pass nicht gültig!

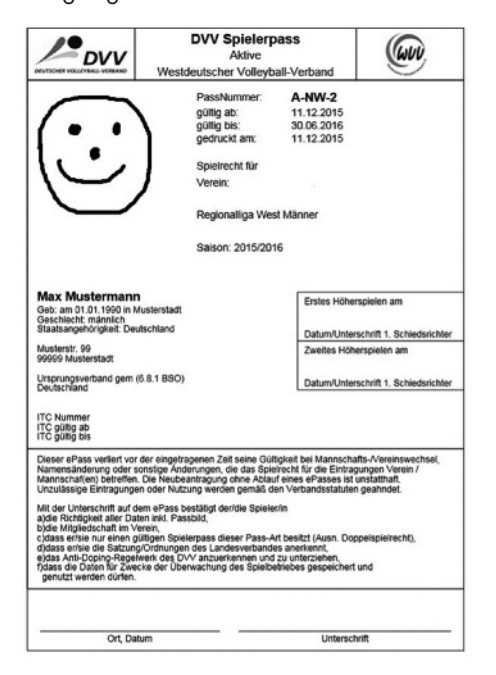

# I **WVV-**SPECIAL DIGITAL

erscheint als amtliches Nachrichten-Organ des Westdeutschen Volleyball-Verbandes e. V.

### **Herausgeber:**

als amtliches Nachrichten-<br>
eutschen Volleyball-Verban<br> **Herausgeber:**<br>
Illeyball-Verband I Geschi<br>
instraße 2 a 1 44141 Dor<br>
5861717 I Fax: 0231-58<br> **Der WW im Internet:** Westd. Volleyball-Verband | Geschäftsstelle Bovermannstraße 2 a | 44141 Dortmund, Tel.: 0231-5861717 | Fax: 0231-5861719

**Der WVV im Internet:** www.wvv-volleyball.de wvv-volleyball@t-online.de

www.www.volleyball.de<br>www.volleyball@t-online.de<br>**Redaktion:**<br>deutscher Volleyball-Verba **Redaktion:** Westdeutscher Volleyball-Verband

**Anzeigen:** Westdeutscher Volleyball-Verband r+w sportmarketing GmbH

ren Volleyball-Verba<br>Frederik School (Support)<br>Frederik School (Support)<br>Support Auslie<br>Frederik Auslie<br>Geschäftsstelle ) Deutsche Kreditbank A<br>1205 38 +++ BLZ 120<br>66 1203 0000 1020 1:<br>BIC: BYLADEM1001<br>Piträge Gebühren Aback **Bankverbindungen des WVV:** Vorkasse für Auslieferungen durch die Geschäftsstelle DKB Deutsche Kreditbank AG Kto.: 10 201 255 38 +++ BLZ 120 300 00 IBAN: DE66 1203 0000 1020 1255 38 BIC: BYLADEM1001

(im Sinne der Finanzordnung) nur an:<br>(im Sinne der Finanzordnung) nur an:<br>(im Sinne der Finanzordnung) nur an:<br>(im Sinne der Finanzordnung) 10045<br>(N: DEO 4405 0199 0511 0045<br>(BIC: DORTDE33XXX Für Beiträge, Gebühren, Abgaben Sparkasse Dortmund Kto.: 511 004 500 +++ BLZ 440 501 99 IBAN: DE09 4405 0199 0511 0045 00 BIC: DORTDE33XXX

### **Verlag:**

Verlag:<br>
+w sportmarketing GmbH<br>
hardstr. 55, 59071 Hamm<br>
2388/302397 | Fax 302<br>
Gesamtherstellung: r+w sportmarketing GmbH Richardstr. 55, 59071 Hamm Tel.: 02388/302397 | Fax 302402

### **Gesamtherstellung:**

Claudia Wilkes, 58239 Schwerte<br>
Druckerei Uwe Nolte<br>
58640 Iserlohn-Kalthof<br> **Bestellung:**<br>
Intrescription are kostet £ 20.50 Druckerei Uwe Nolte 58640 Iserlohn-Kalthof

### **Bestellung:**

Ein Jahresabonnement kostet € 20,50 und Verband e.V. bestellt werden.

kann beim Westdeutschen Volleyball-<br>Verband e.V. bestellt werden.<br>erichte, die nicht ausdrücklich von der Redaktia<br>angefordert wurden, müssen nicht unbedingt<br>eröffentlicht werden. Für unverlangt eingereich<br>Aanuskripte, Fot Berichte, die nicht ausdrücklich von der Redaktion angefordert wurden, müssen nicht unbedingt veröffentlicht werden. Für unverlangt eingereichte Manuskripte, Fotos und Illustrationen wird keine Haftung übernommen. Sie werden grundsätzlich nicht zurückgesandt.

# **Registrierung als Ergebnismelder**

Zunächst meldet man sich mit Benutzernamen und Passwort in Phoenix II an (eine Registrierung mit einem Personen-Account ist vorher zwingend nötig). Dort klickt man dann im Personen-Account auf den Reiter "Eigenes Profil" und wählt dann den Reiter "Ergebnismelder". Hier kann man entweder eine bereits vorhandene Handynummer auswählen oder eine neue Nummer angeben. An diese Nummer wird dann eine SMS mit einem Aktivierungscode gesendet.

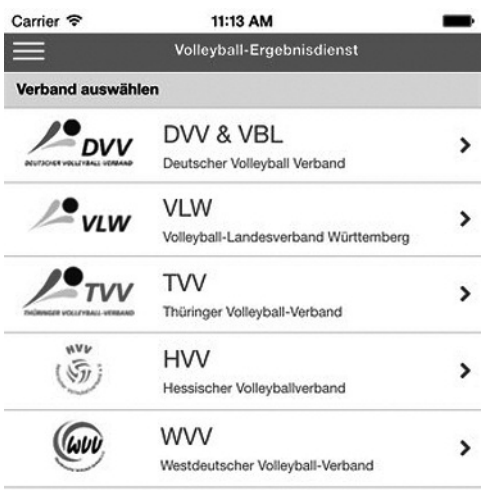

Hier könnte ihre Werbung stehen

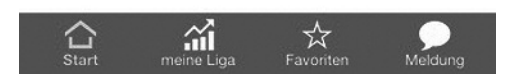

Der per SMS erhaltene Code muss dann in die Maske eingetragen werden um die Registrierung als Ergebnismelder abzuschließen.

Um Ergebnisse melden zu können muss man sich dann die Volleyball App, die für die Systeme iOS (Apple) und Android-Geräte (Google Play) zur Verfügung steht, herunterladen. Die App findet man über die Suchwörter "Volleyball" und "Ergebnisse" (Anbieter ist die "Tricept Informationssysteme AG")

### **Ergebnisübermittlung**

Mit der Hilfe der Volleyball App ist die direkte Übermittlung von Ergebnissen möglich.

Folgende Schritte müssen bei der Ergebniseingabe ausgeführt werden:

- Volleyball App öffnen
- Menü (rechts oben) anwählen
- Ergebnismeldung starten
- Landesverband auswählen
- Personen-Account eingeben
- Spielergebnis eintragen:
	- 1. Eingabe der Paarungs-ID (eindeutige mehrstellig Spielpaarungsnummer, veröffentlicht über die offiziellen Rundschreiben der Staffelleiter aus dem Ligaprogramm)
	- 2. Eingabe der Sätze
	- 3. Eingabe der Bälle je Satz (Ballpunkte)
	- 4. Button "Ergebnis melden" Wichtig: Bitte bei den Teams grundsätzlich die Reihenfolge im offiziellen Spielplan (siehe offizielle Rundschreiben) einhalten! Es ist nicht die Reihenfolge, wie auf dem Spielberichtsbogen aufgeführt (Team A/Team B), zu verwenden!!!
- Weitere Spielergebnisse eintragen: …
- Menü (rechts oben) ! Logout

### **WVV-**DIGITAL – AUSBLICK / SUPPORT TEAM

# **Was steht in der Saison 2016/17 noch an?**

- Ergebnismelder und Ergebnis-App (ab ca. Mitte August)
- ▶ Meldung U12 / U13 (ab September)
- erstmalige Berechnung der E-Pass-Kosten nach Mannschaftszuordnung (ca. Ende August/Anfang September)
- Einrichtung und Online-Schaltung der Ergebnisdienst-Homepage (ab September)
- Meldung zu den Seniorenmeisterschaften (ab Ende Oktober)
- Ergebnisse Qualifikationsrunden zu Jugendmeisterschaften (ab Dezember)
- Ergebnisse Relegationsspiele (ab April 2017)
- Meldebogen 2017 inklusive Meldung BFS-Mannschaften (ab April 2017)

### **Außerdem stehen u.a. folgende Erweiterungen/Ergänzungen auf der ToDo-Liste:**

- Änderung der Mannschaftsverantwortlichen durch den Verein
- Abbildung von Pokalwettbewerben
- Abbildung von Westdeutschen Meisterschaften (Jugend, BFS, Erwachsene)
- Institutional Schematics<br>
(Anfrang September)<br>
Marian September)<br>
Marian September)<br>
Seniorenmeisterschaften (ab Ende Oktober)<br>
Existencement Expedimental (ab Ende Oktober)<br>
Ekitationsrunden zu Jugendmeisterschaften (ab De Aufhebung der Mannschaftszuordnung durch den Staffelleiter während der Saison (zum Runtermelden nach vier nicht gespielten Spielen)
- Infomail bei Vereinswechsel an Spieler (ab 2017)
- Infomail bei Sanktionen an Spieler, MV und Staffelleiter
- Infomail bei Mannschaftszuordnung an den Staffelleiter ab 1. Spieltag
- Zuordnungen der Spielerpässe bei Spielgemeinschaften durch den MV

### **+++ Support-Team +++ Support-Team +++**

### **Kernteam:**

Markus Jahns spielwart@wvv-volleyball.de Volker Francke spielwart-ruhr@wvv-volleyball.de Volker Diepold spielwart-ost@wvv-volleyball.de

### **Bereichsteam:**

Dagmar Francke dagmar.francke@t-online.de

# Manu Hechler cutshot@arcor<br>
spielwart-ost@ww-volleyball.de<br>
spielwart-ost@ww-volleyball.de<br>
spielwart-ost@ww-volleyball.de<br>
Support-Tearn Staffelleitu<br>
iggendspielwart@ww-volleyball.de<br>
bfswart@ww-volleyball.de<br>
spielwart-Jürgen Adolph jugendspielwart@wvv-volleyball.de Andreas Grawe bfswart@wvv-volleyball.de Martin Vollenbruch spielwart-nord@wvv-volleyball.de Kerstin Körner spielwart-rheinland@wvv-volleyball.de

### **Unterstützung für das Kernteam:**

Rüdiger Müser ruediger@mueser.net

Manu Hechler cutshot@arcor.de Jan Hildebrand jhildebrand.wvv@gmx.net Geschäftsstelle info@wvv-volleyball.de

### **Support-Team Staffelleitung:**

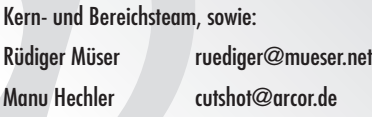

### **Support-Team E-Pässe:**

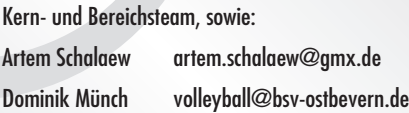

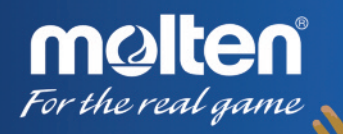

multen

# **Beste** nur das **uperu**

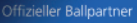

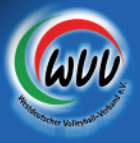

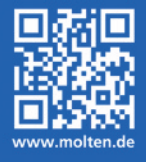

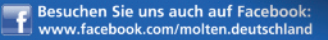

melten

**SELISTATE** 

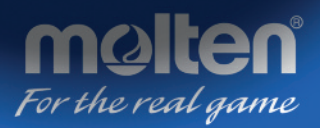

Westdeutscher Volleyball-Verband • Bovermannstraße 2a • 44141 Dortmund Postvertriebsstück • Gebühr bezahlt • K 43771 • Heft 3/2016

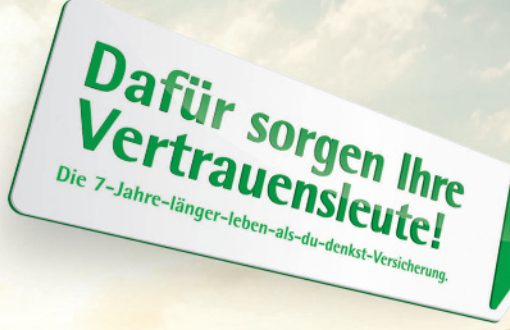

Um Ihren persönlichen Versicherungsbedarf kümmern sich deutschlandweit über 2.200 Vertrauensleute. Eine LVM-Versicherungsagentur in Ihrer Nähe finden Sie unter lvm.de LVM Versicherung, Kolde-Ring 21, 48126 Münster Mo. - Fr. von 8.00-20.00 Uhr, kostenfrei: 0800 5863733

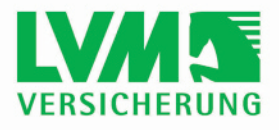